## Downloading and Transferring eAudiobooks to an MP3 Player

1. Log into your account in NCDL (http://ncdigital.lib.overdrive.com). Checkout WMA audiobooks or whatever format you need for you MP3 player. NOTE: You must already have the OverDrive Media Console software downloaded on your computer. (See Downloading OverDrive Media Console Handout for more details).

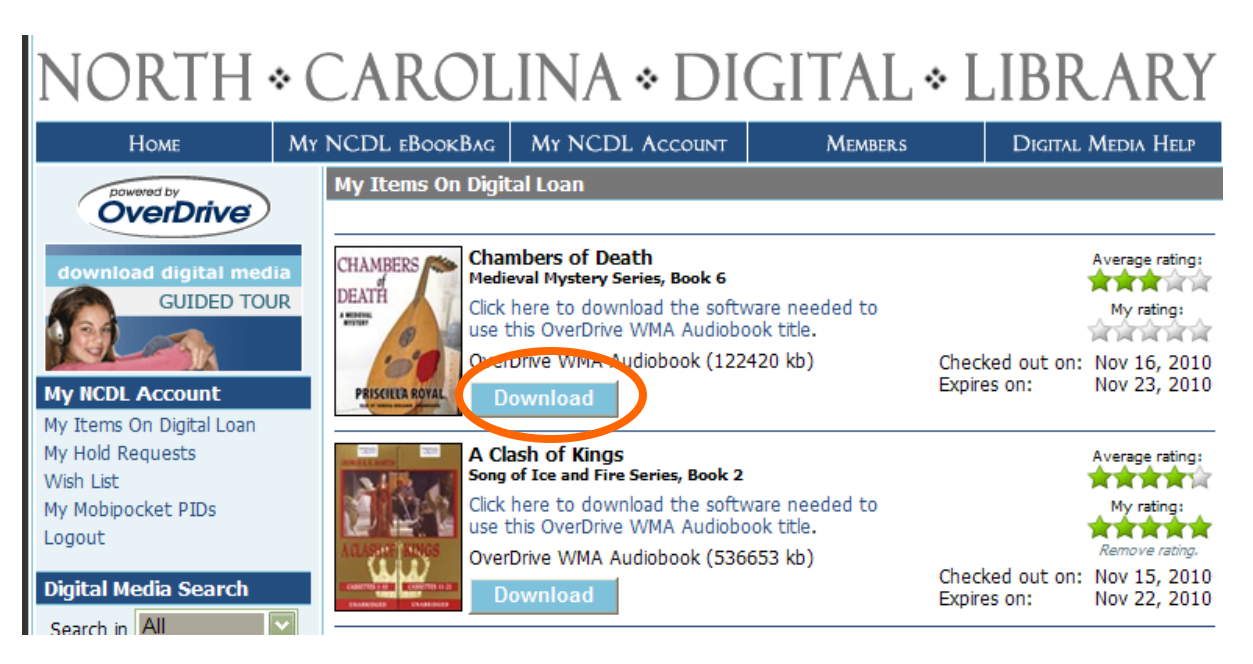

2. Click on the Download button next to the eaudiobook you wish to download. (Circled in orange)

3. Once you click download, your OverDrive Media Console (OMC) will open and you will be asked which folder to put your eaudiobook. It is a good idea to use the suggestion from the software, unless you have a specific place where you keep your audiobooks. But since this is just for temporary checkout, it doesn't matter too much.

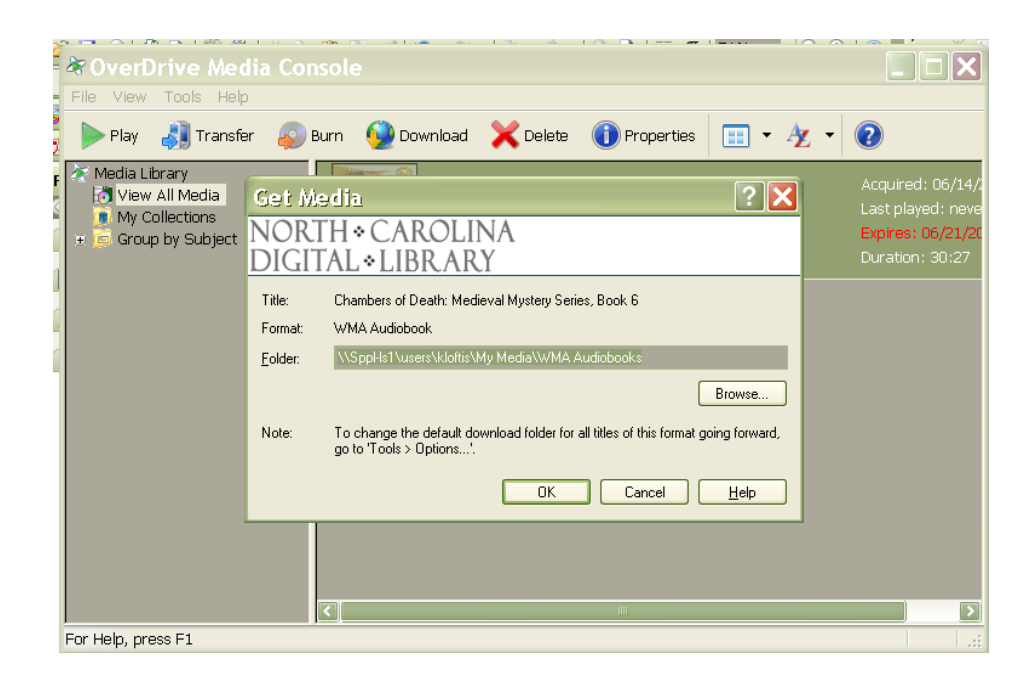

4. Decide which parts you want to download—in this example we will download all 8 parts.

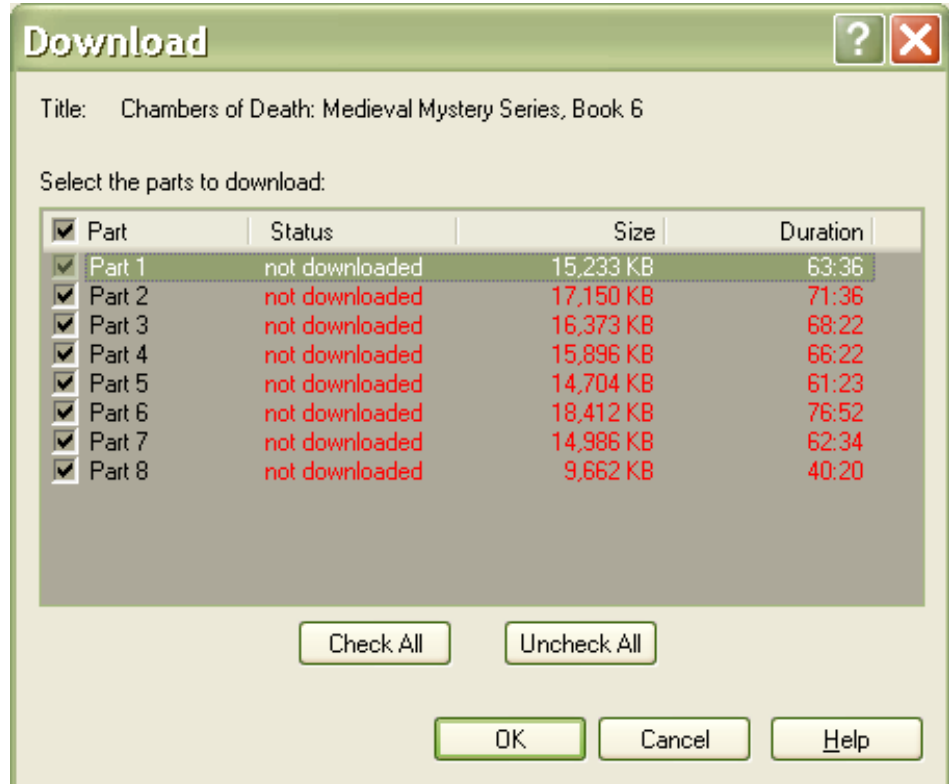

5. Depending on several factors, like computer speed and Internet connection, your download time can vary.

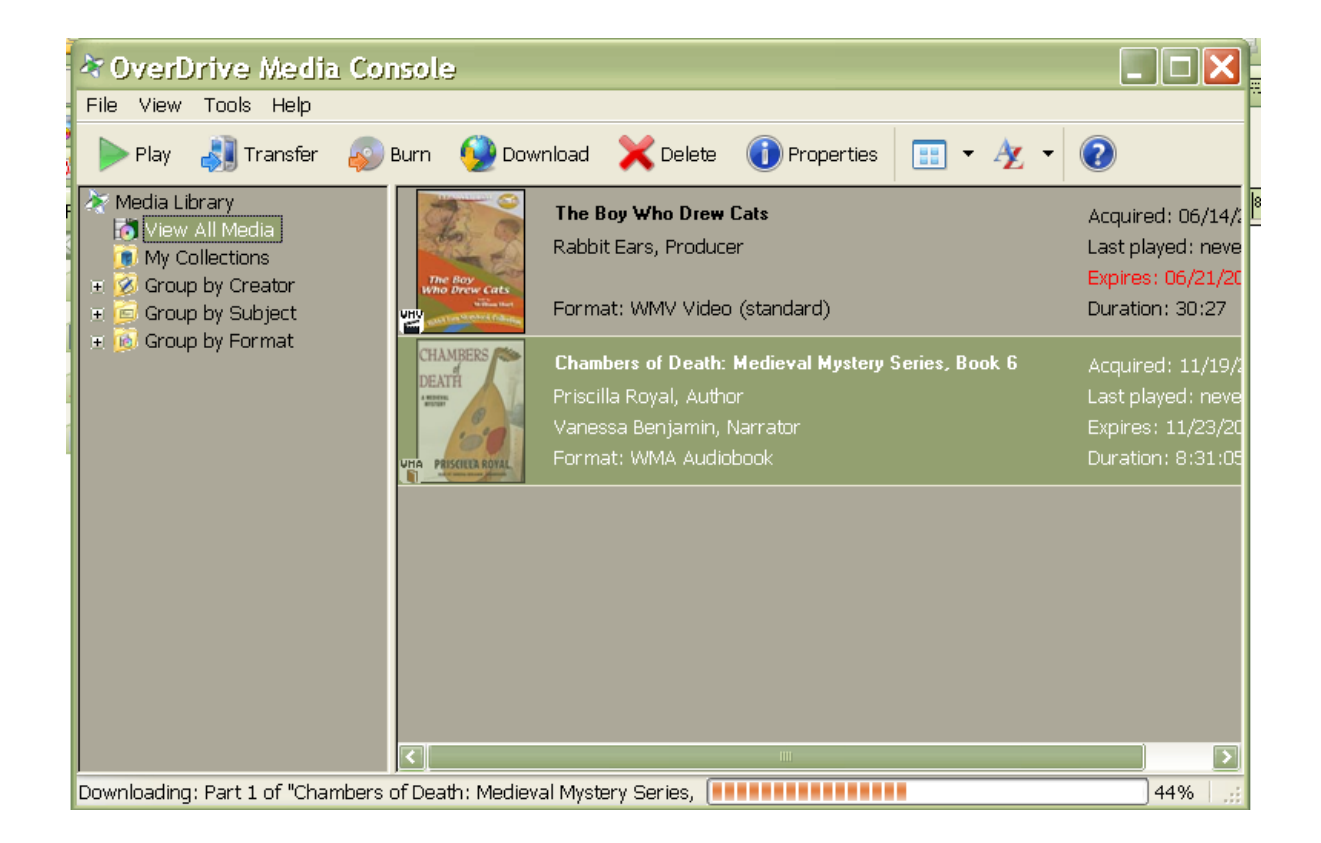

6. Once your eaudiobook is downloaded, plug in your MP3 player.

7. Click on Transfer (circled in orange) to begin transferring your eaudiobook to an MP3 player.

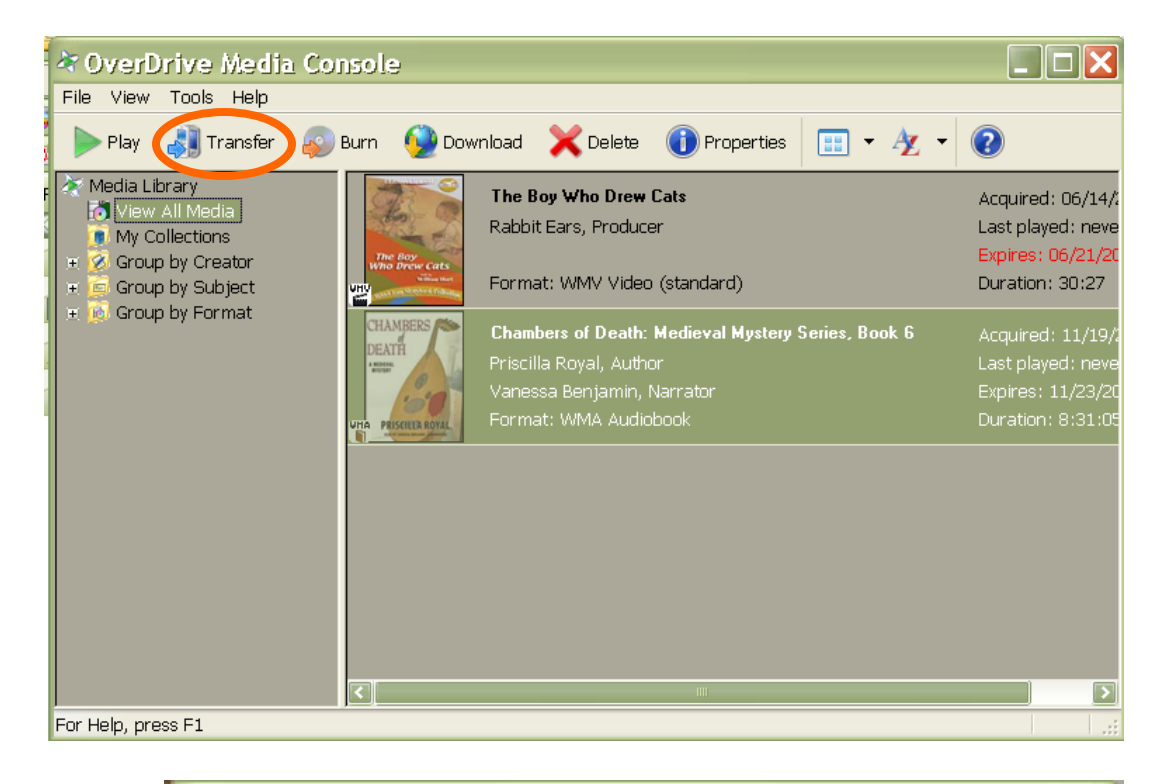

8. Clicking on the Transfer button starts the OverDrive Media Console Transfer Wizard.

9. Click Next to continue.

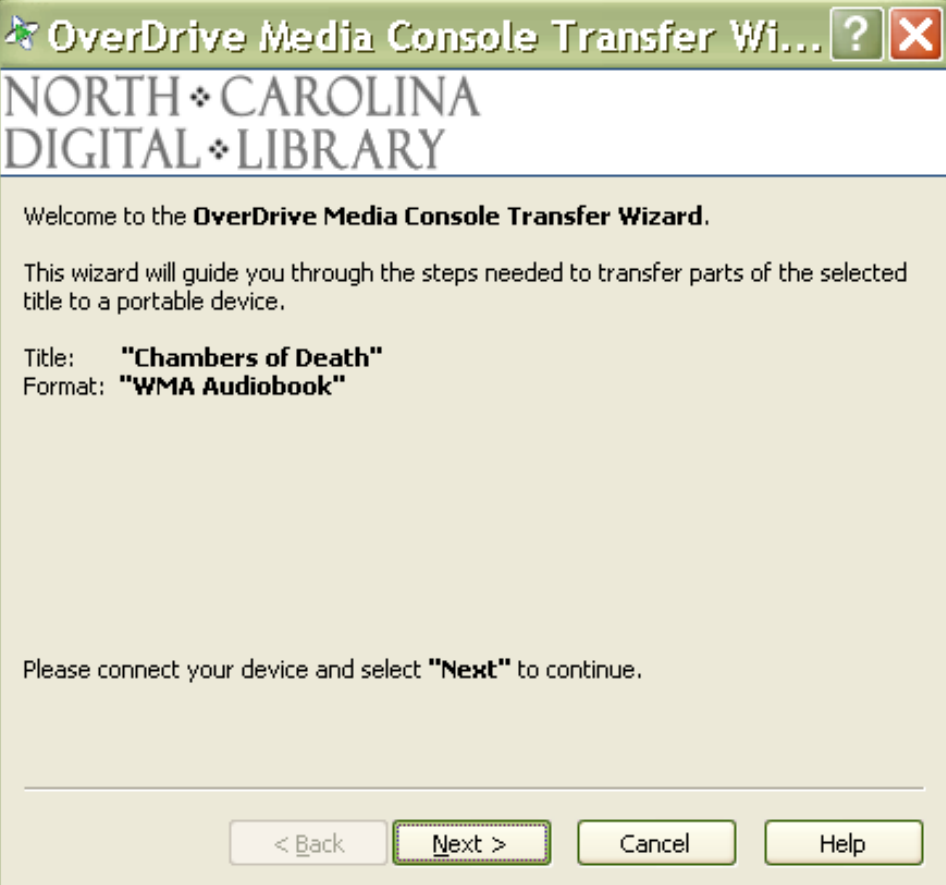

10. Select the parts to transfer to the MP3 player, or keep them all selected.

11. If you need to change the folder where the eaudiobook will download to, click on the Advanced Options… button (circled in orange).

12. Once you are done with the advanced options, or if you do not need the advanced options, click Next to continue.

> Note: If you need to use the Advanced Options, this is what that window looks like. Click OK when complete.

13. Once you click OK, the transferring process begins. In the Transfer status area (shown in the orange box) you can see the status of the transfer—the part that is being transferred, and the estimated amount of time remaining.

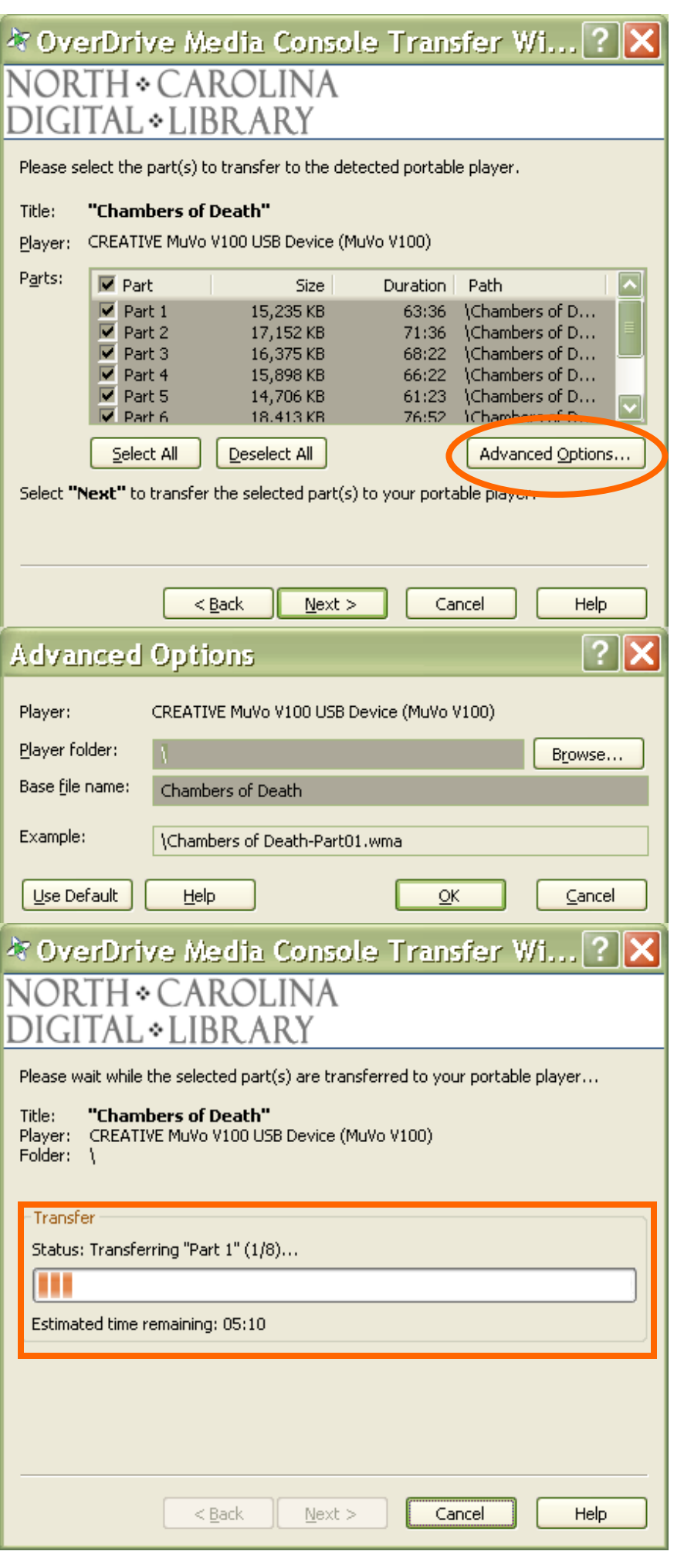

14. Once all parts are transferred, this window will display—stating that all parts have been successfully transferred. It also tells you how much time it took to transfer, as well as where it downloaded to.

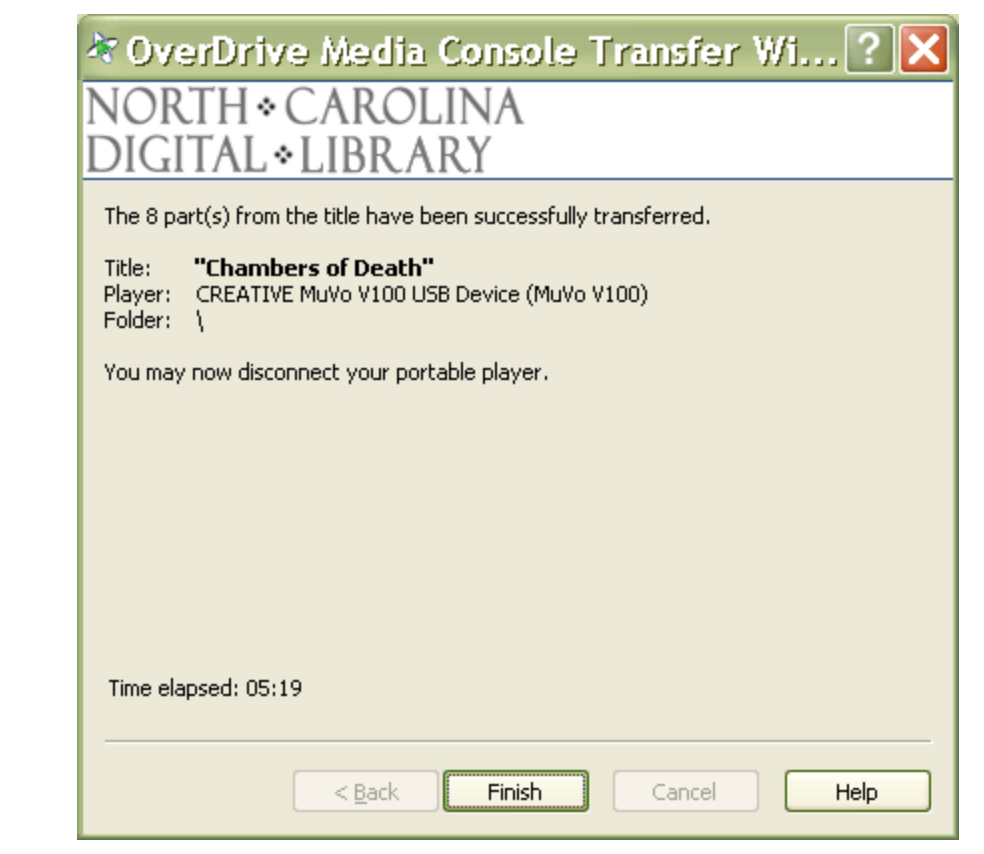

15. Click Finish to complete the transfer process. It is now safe to properly disconnect your MP3 device.

Note: The process is the same no matter which type of MP3 player you have. Below, we transferred only one part to a different MP3 player, and the only difference was the folder where we placed the audiobook file.

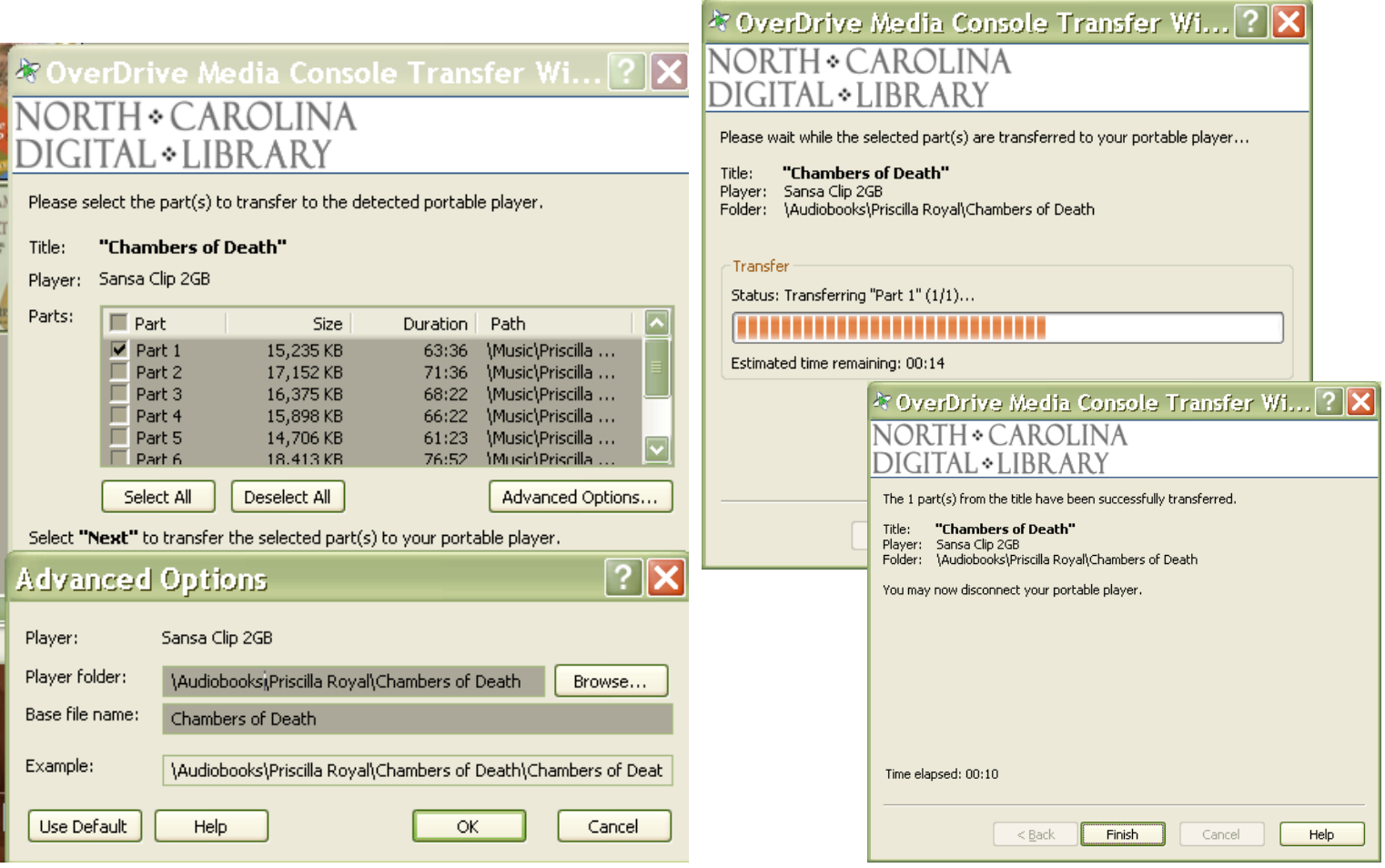